## 【注意】

アクセスポイント (APN) の設定をする前に、Wi-Fiがオフになっていることをご確認ください

①ホーム画面を下から上にスワイプ してください

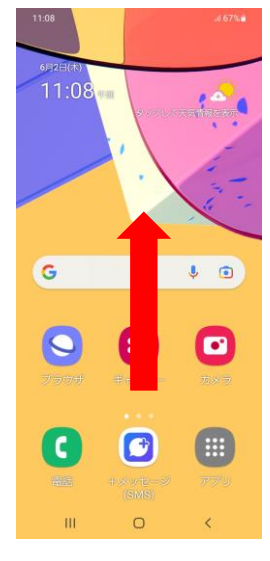

④Wi-Fiをオフにし、 「モバイルネットワーク」を

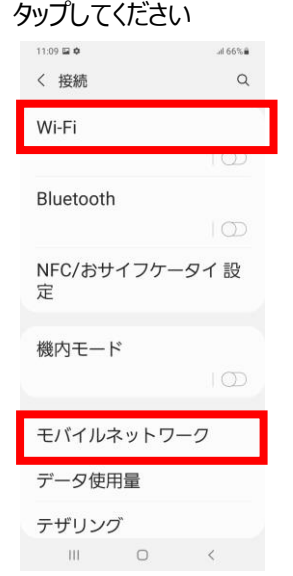

⑦設定情報を入力し、右上の「 ⁝ 」から メニューを開いて「保存」をタップしてください

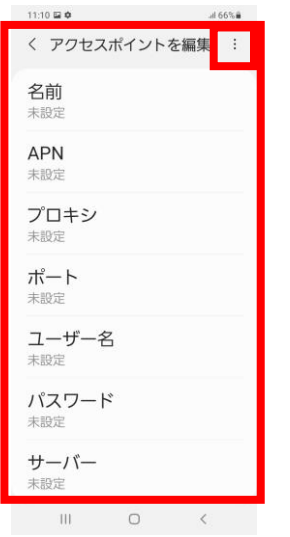

②アプリ一覧画面の「設定」を タップしてください 検索

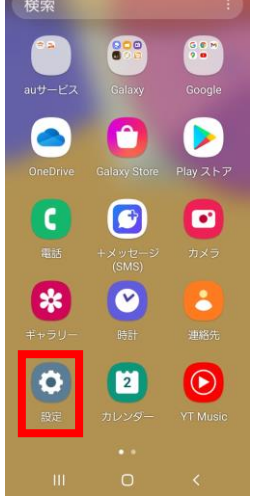

## ⑤「APN」をタップしてください

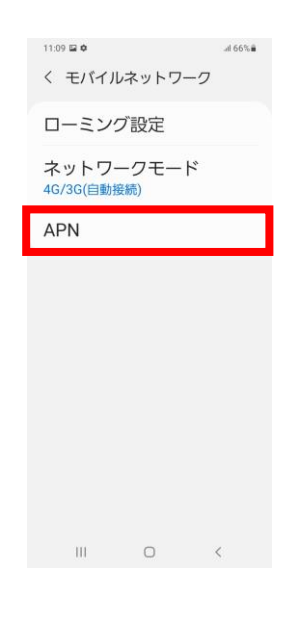

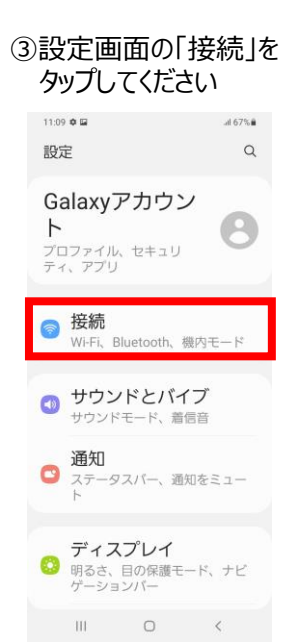

## ⑥右上の「追加」をタップ してください

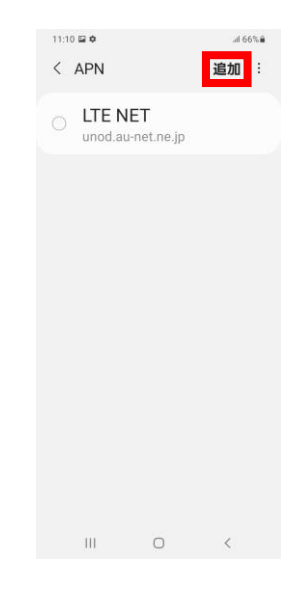

## ⑧保存が完了しましたら画面で 「UQmobile」をオンにしてください

 $\sharp$  al 65% ii 追加 :

 $11:14\boxtimes \Phi$ 

 $\langle$  APN

 $\ddot{\bullet}$ 

LTE NET d.au-net.ne.jp **UQmobile** 

 $\begin{array}{ccccccccccccc} \text{III} & & & \text{O} & & & \text{C} & & \end{array}$ 

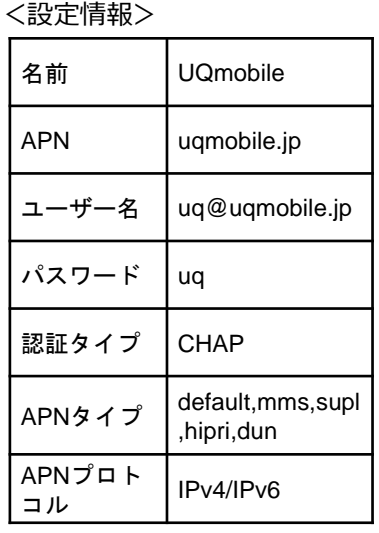

⑨画面上段に「4G」のピクトが確認できましたら設定完了です。 通信がご利用いただけます。

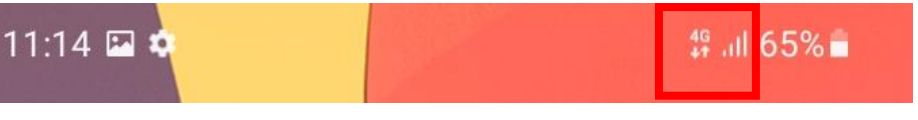